## **Installation Instruction**

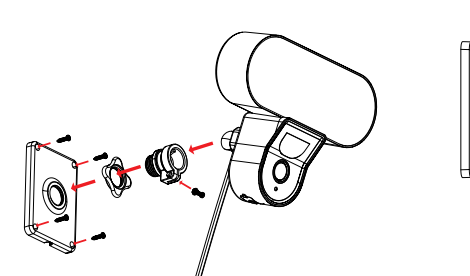

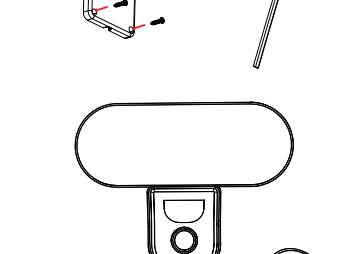

## For further assistance, you can reach us via ezycare@cpplusworld.com

**ezu**Kam+

Thank you for choosing CPPlus ezykam.

\*\* Please read the instruction carefully before **using the product \*\***

using your new devices by downloading ezykam+ app, one convenient app that manages everything straight from your smart phone. Easily connect to your home Wi-Fi and control multiple devices from the touch of

Thank you for choosing CP PLUS ezykam. Get started

your fingertips

**What's in the Box** 

**Voice control works with Alexa or Google Assistant** You can control your camera using just your voice with Alexa or Google Assistant-enabled devices.

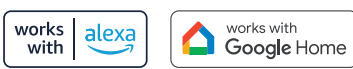

\*Alexa capability only include streaming video and not controlling the light.

# **Frequently Asked Questions**

Can I share camera with family and friends? 1. Yes, you can share your cameras with family and friends who will have access to view the camera.

## What's the Wireless Range? 2.

The range of your home Wi-Fi is heavily dependent on your home router and the conditions of the room. Check with your router specifications for exact range data.

### 3. The camera appears offline or unreachable?

Make sure you entered the correct Wi-Fi password during the Wi-Fi setup. Check whether there is any Internet connection problem. If the Wi-Fi signal is too weak, reset your Wi-Fi router and try again.

## Cannot connect to your Wi-Fi network. 4.

Make sure you entered the correct Wi-Fi password during the Wi-Fi setup. Check whether there are any Internet connection problems. If the Wi-Fi signal is too weak, reset your Wi-Fi router and try again.

### 5. How many cameras can I control?

CP Plus app can control unlimited number of cameras in unlimited amount of locations. Your router may have a limit of how many cameras can be connected to one router.

• Open **ezykam**+ app, click "+" on the top right corner of the "HOME" page, then select "Specific model to add".

• Make sure that the Red LED indicator is blinking and

## **System Requirements**

• Smartphone running iOS® 9.0 or higher or Android™ 5.0 or higher

• Existing Wi-Fi Network with internet connection

# **Technical Specifications**

• Camera: up to 4MP (2560x1440) at 20frames / sec. H.265 encoding

- Field of view: 3.6MM 85.9°(H), 45.5°(V),107 °(D) • Audio: Internal Speaker and Microphone
- Storage: supports up to 128GB Micro SD card (not included)

. Wi-Fi: IEEE 802.11b/g/n, 2.4GHz (not compatible with 5GHz Wi-Fi networks)

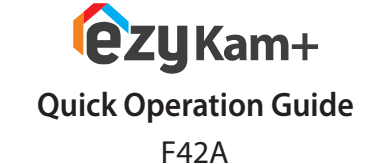

When the indicator light on the device turn to steady blue light, the network configuration is complete.

4.1 Add Camera

# **Get Ready**

• Know your Wi-Fi network and password. • Make sure your mobile device is running iOS® 9.0 or higher or Android™ 5.0 or higher. • Make sure you're connecting to a 2.4GHz Wi-Fi network (It can't connect to 5GHz networks)

1. Download the **ezykam**+ app from App Store or on Google Play.

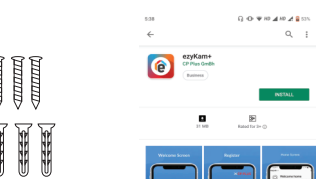

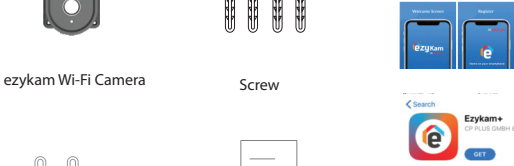

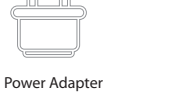

WHEN THE R Quick Operation

Guide

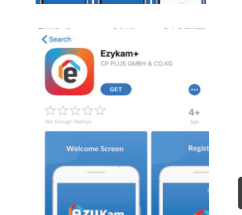

Google, Google Play and Google Home are trademarks of Google LLC .<br>Amazon, Alexa and all related logos are trademarks of Amazon.com, Inc. or its affiliates

App Store

# 2. Register an account on your ezykam+ app.

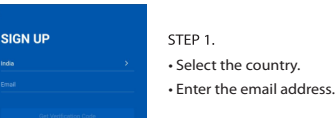

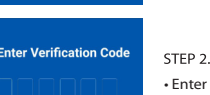

• Enter the verification code and create a password

# 3. Plug in

# **How do I reset my camera?**

• Use the reset pin to press the Reset Button for several seconds until the camera starts to beep.

## . Optional: Insert Micro SD card

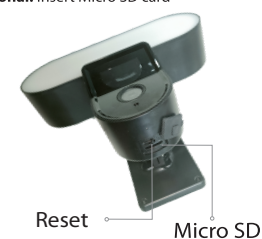

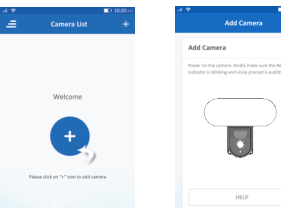

## • Enter your "Wi-Fi network and password", click "CONFIRM".

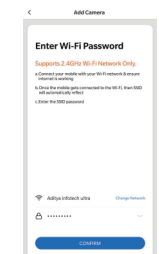

# Add Camera 4.0

. Read the instruction about "Scan the camera QR code" and click "Continue".

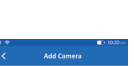

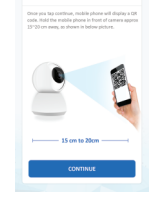

• Scan the QR Code on your phone with camera. Heard a voice prompt, click "Heard the beep"

· Please refer to the specific APP interface if there are any difference.

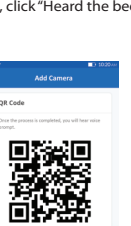

4. Add Camera

voice prompt is audible.

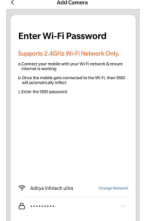